# 財政部財稅資料中心

地方稅網路申報建置作業委外服務案

# 教育訓練教材

**(**契稅**-**內網**)**

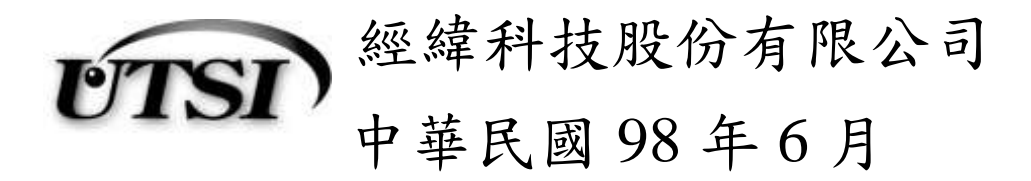

## 目 錄

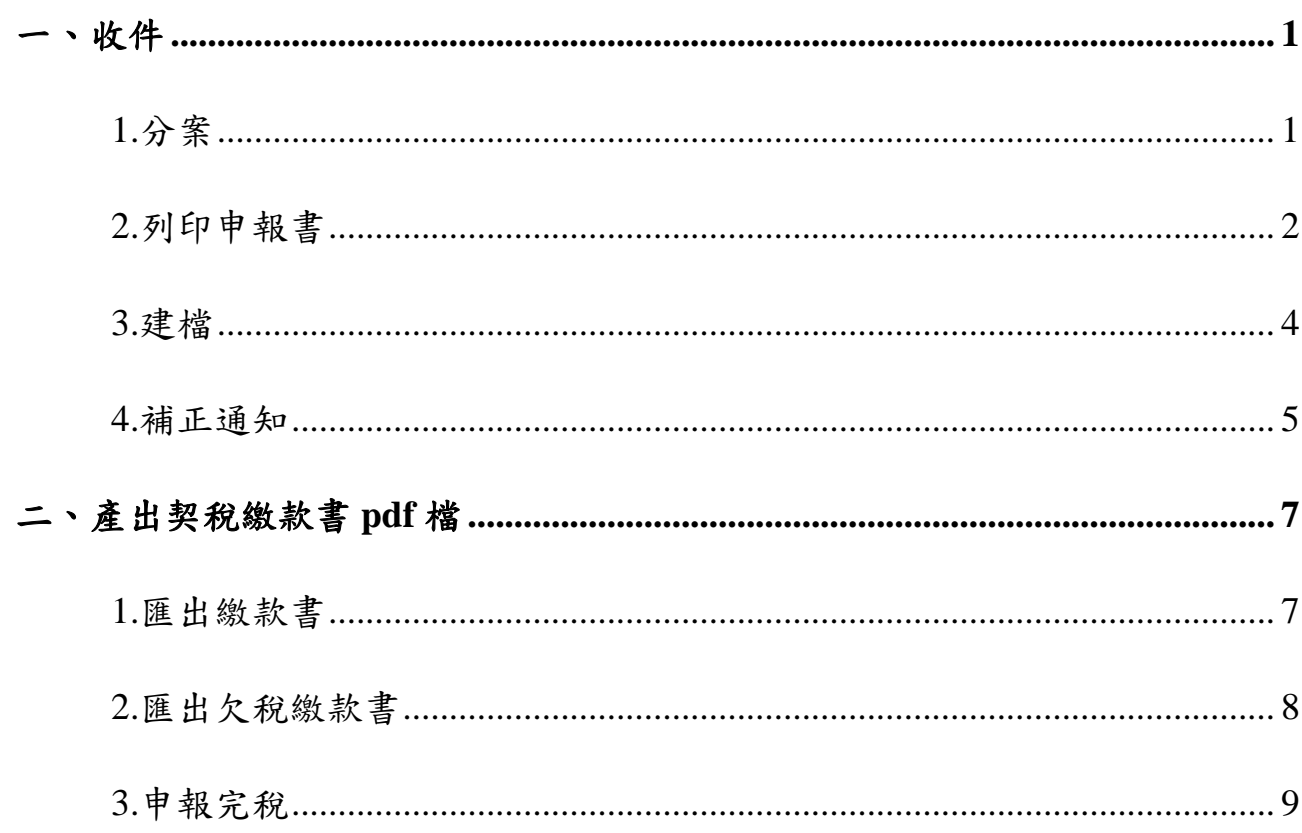

### <span id="page-2-0"></span>一、收件

### <span id="page-2-1"></span>**1.**分案

作業畫面

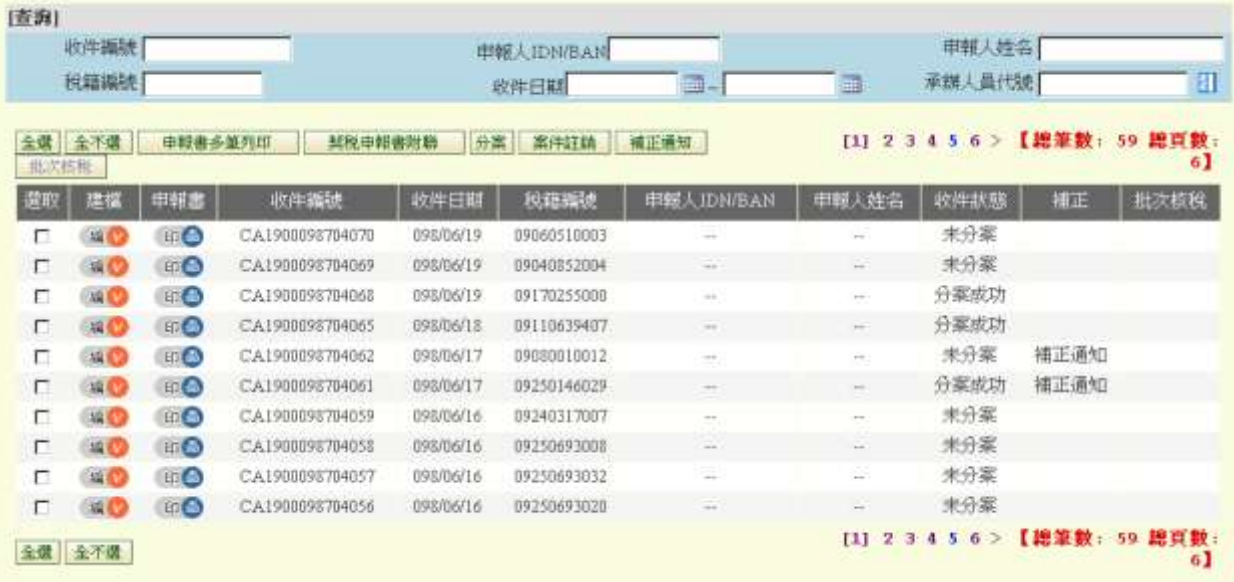

功能說明:確認網路申報案件的承辦人員

操作說明:

- 填上承辦人員代號
- 選取相關網路申報案件
- 按分案鈕進行分案收件。

### <span id="page-3-0"></span>**2.**列印申報書

作業畫面

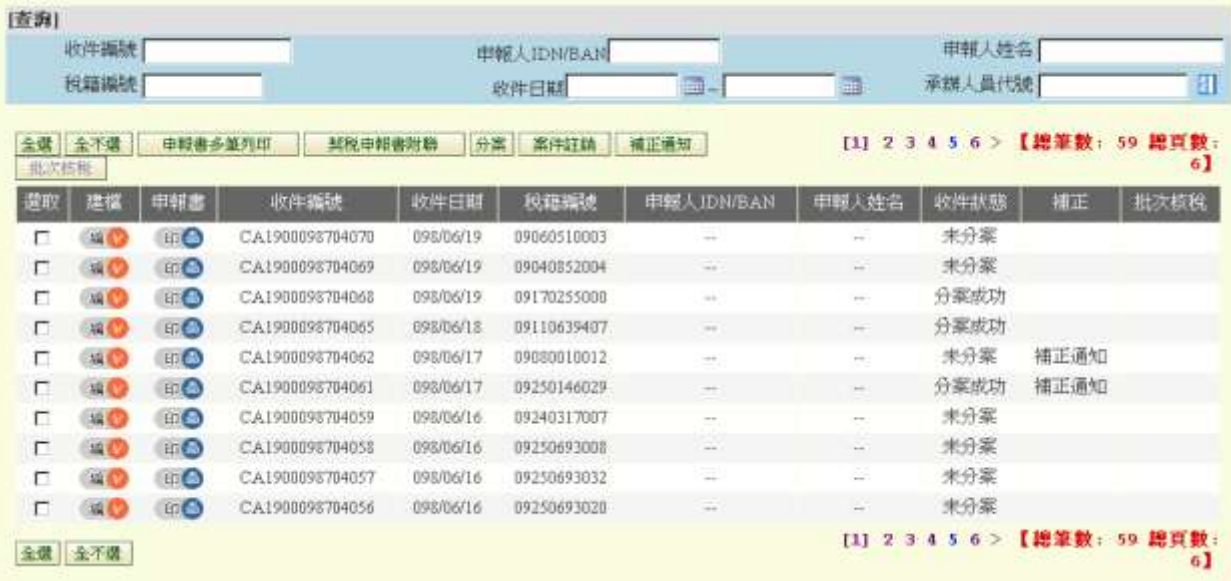

功能說明:列印契稅申報書。

操作說明:

●選取欲列印申報書之案件後,按中報書多筆列印鈕進行列印。

『地方稅網路申報建置作業委外服務案』教育訓練教材(契稅-內網)

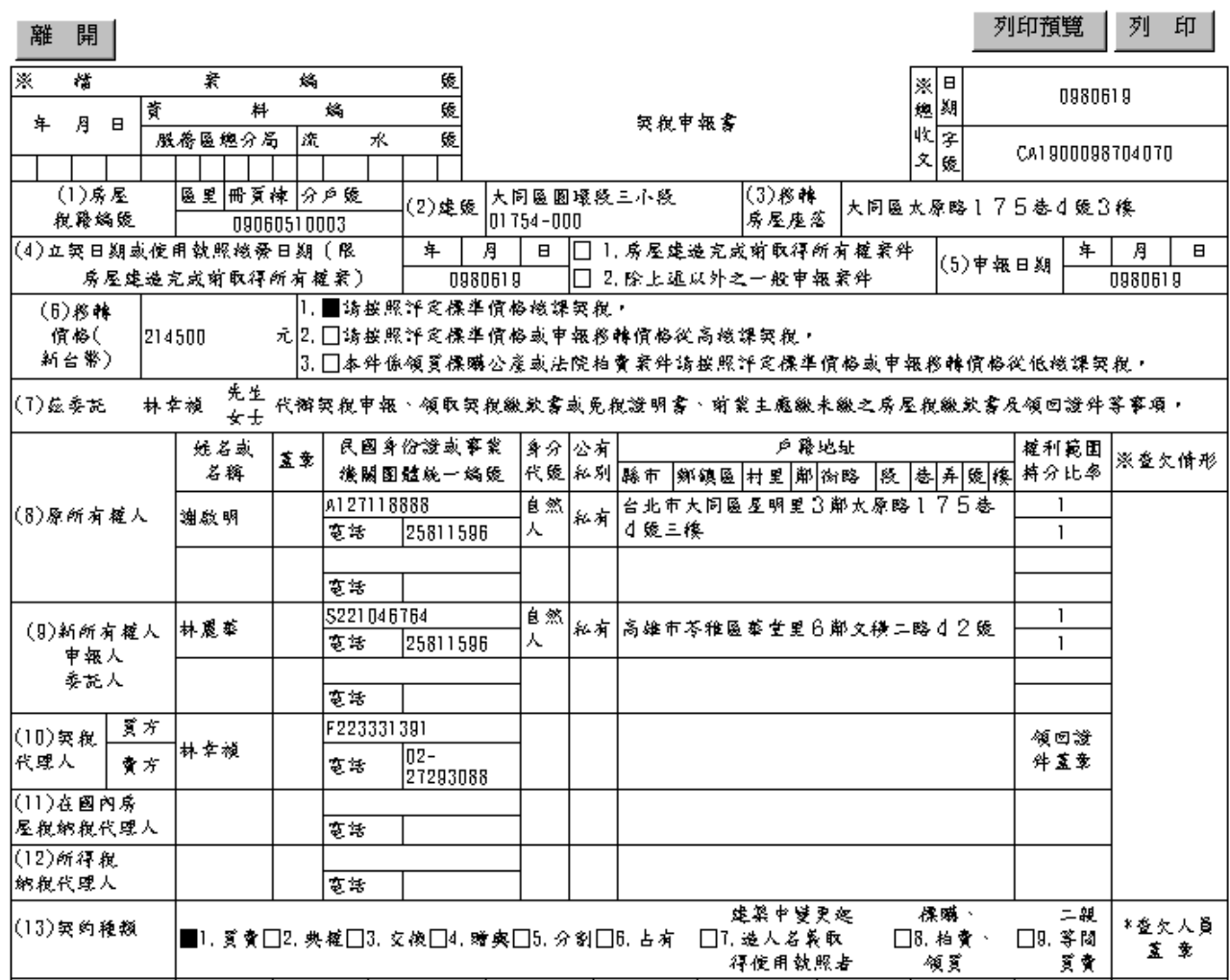

### <span id="page-5-0"></span>**3.**建檔

作業畫面

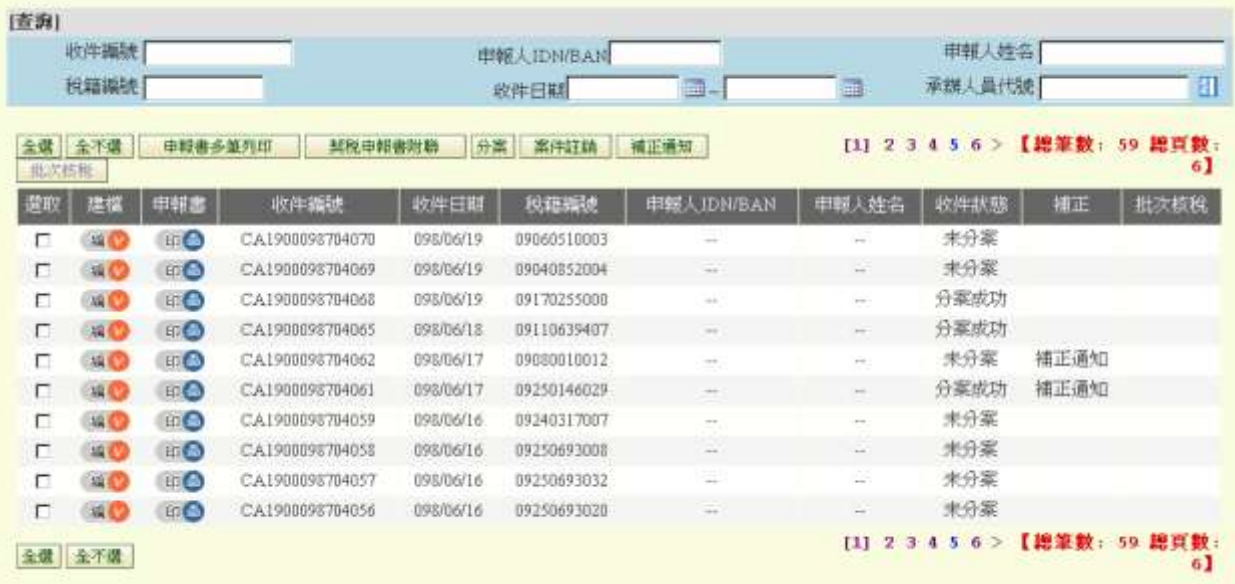

功能說明:將申報資料直接帶入系統進行核稅。

## 操作說明:按<mark>編</mark>進入契稅核稅畫面

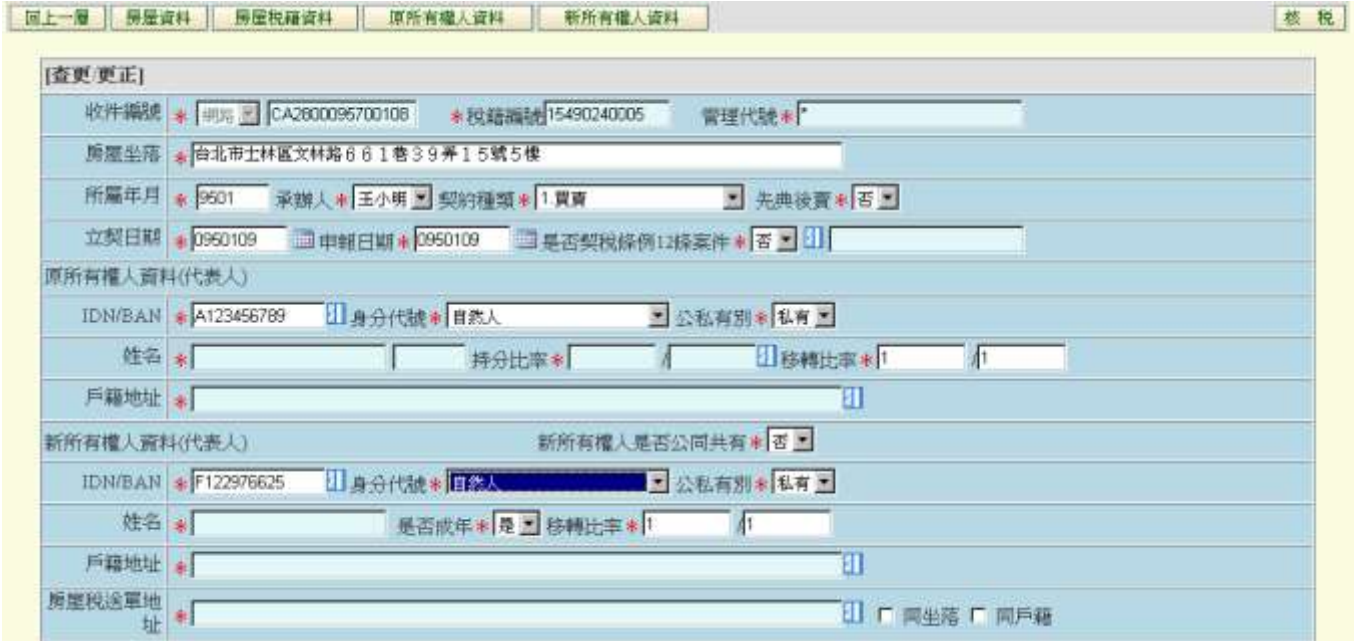

### <span id="page-6-0"></span>**4.**補正通知

### 作業畫面

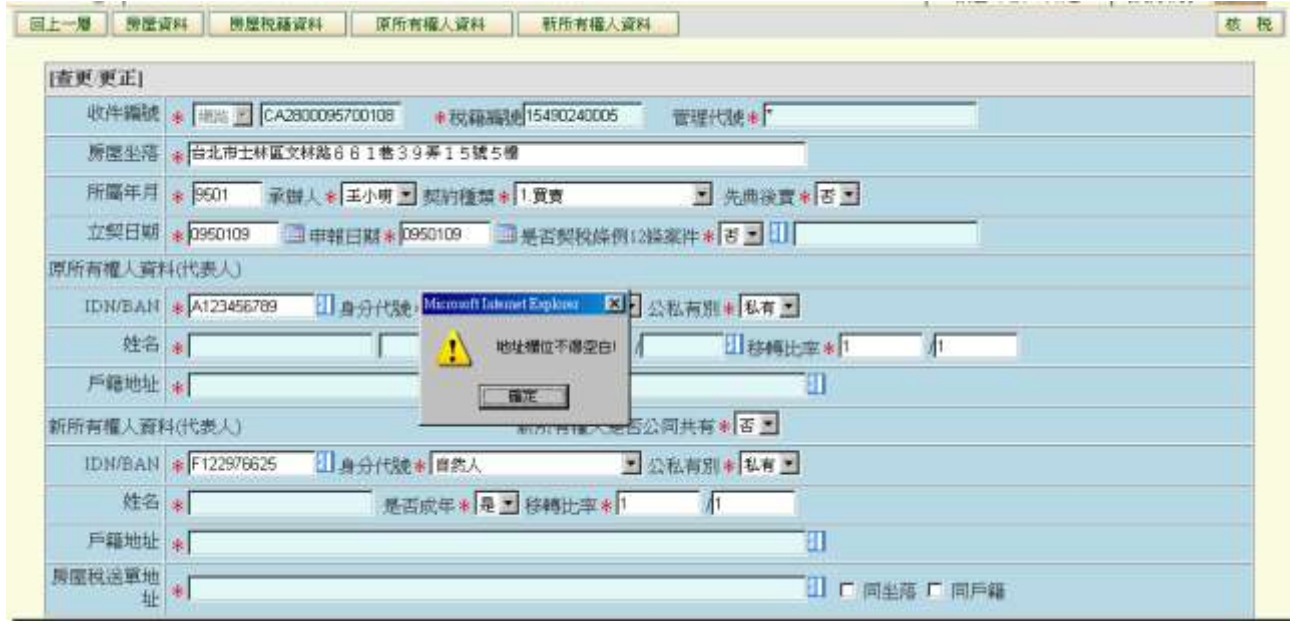

功能說明:當申報檔資料有錯時 發補正通知給申報人。 操作說明:

● 第一步驟→ 按 回上一層

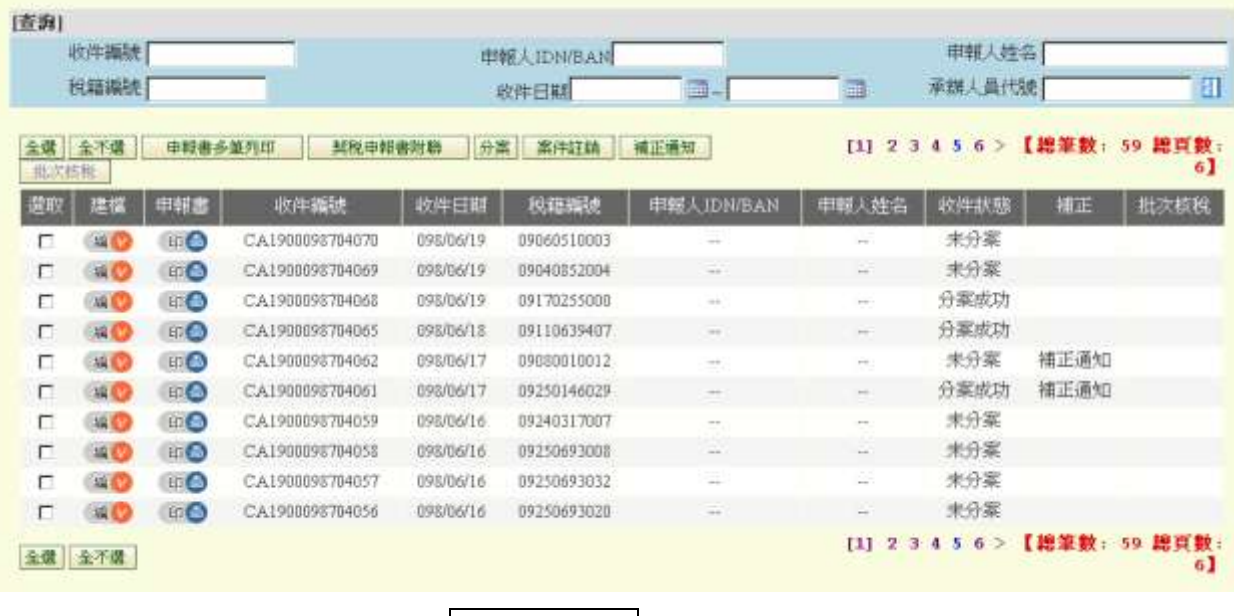

勾選欲補正的收件號 按補正通知

● 第二步步驟→勾選欲補正原因 按確定

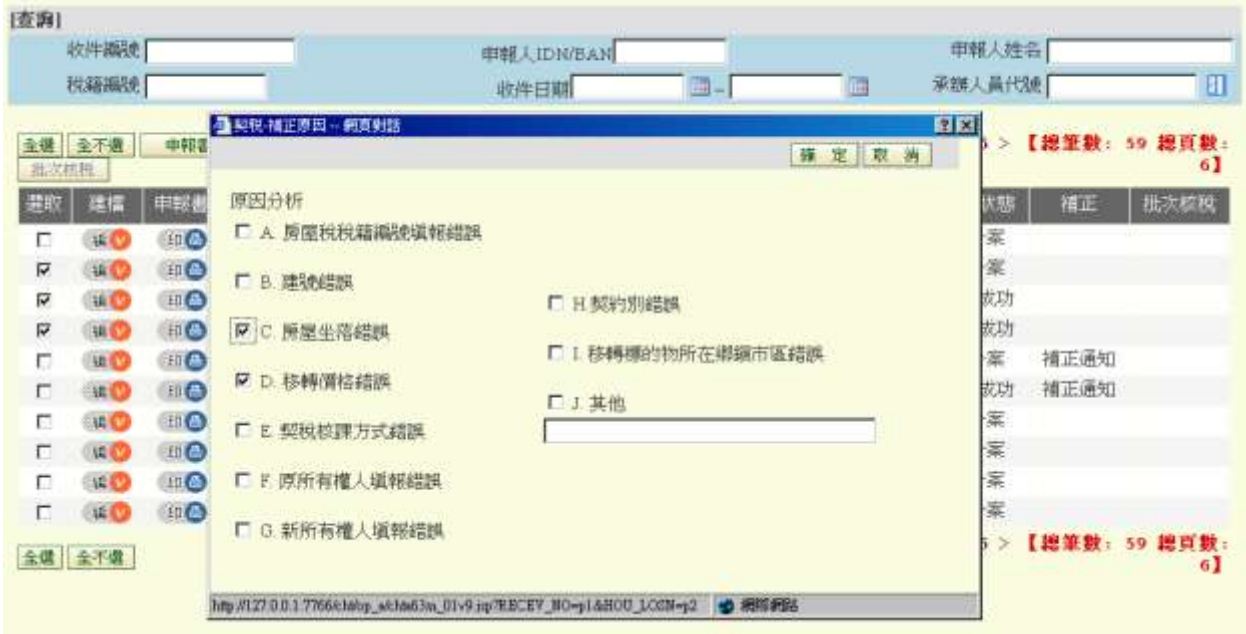

## <span id="page-8-0"></span>二、產出契稅繳款書 **pdf** 檔

### <span id="page-8-1"></span>**1.**匯出繳款書

作業畫面

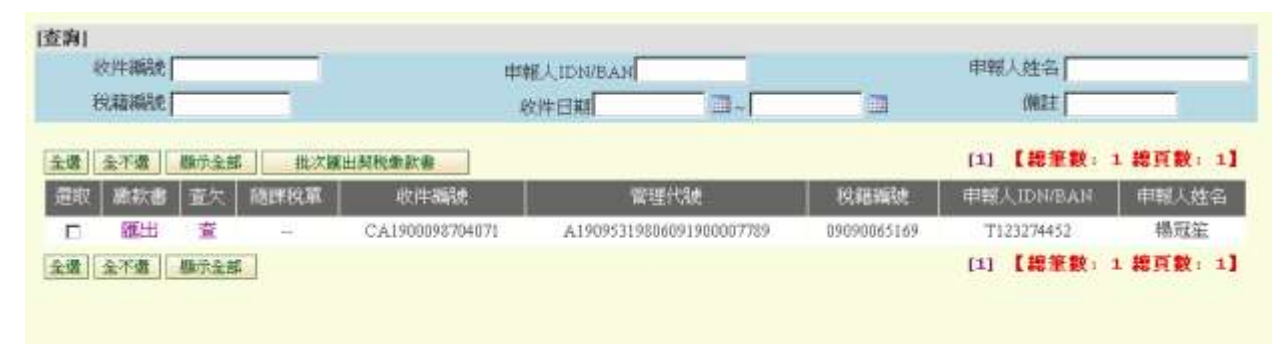

功能說明:匯出繳款書確供申報人下載列印 操作說明:按 匯出 成功後 [備註欄]會出現 繳款書已匯出

### <span id="page-9-0"></span>**2.**匯出欠稅繳款書

作業畫面

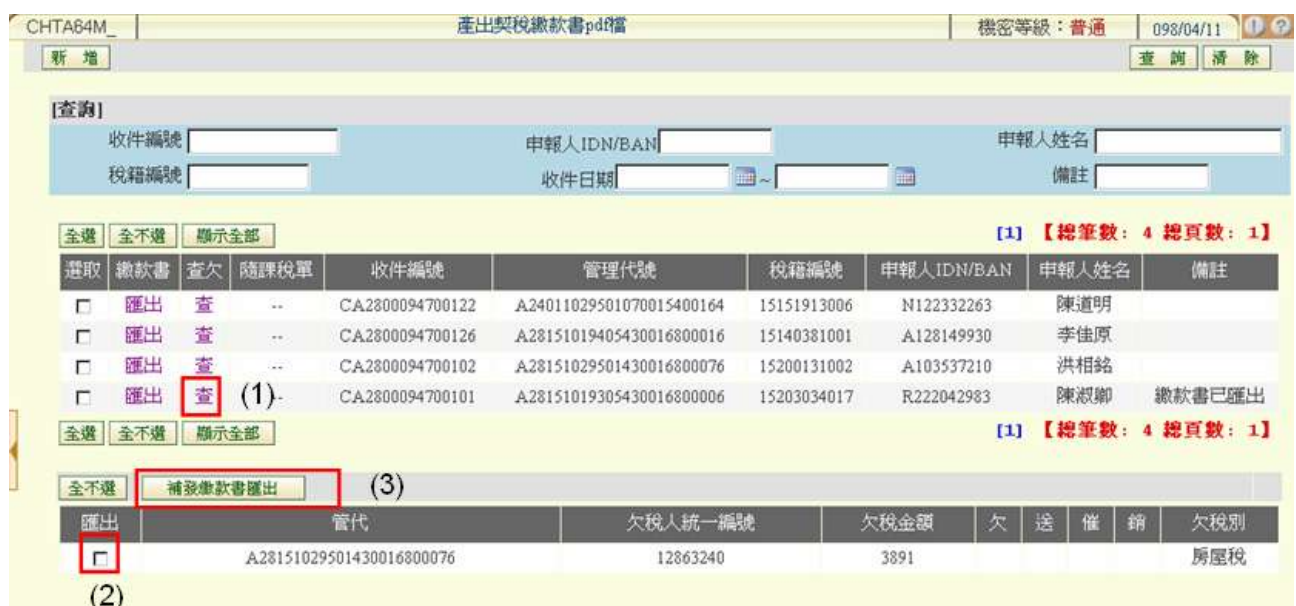

功能說明:匯出欠稅繳款書確供申報人下載列印

操作說明:

- ●按 查 畫面下方 出現查欠結果
- ●選取欲列匯出欠稅繳款書之案件後,按補發繳款書匯出鈕進行匯出

### <span id="page-10-0"></span>**3.**申報完稅

(一)備註資料建檔

作業畫面

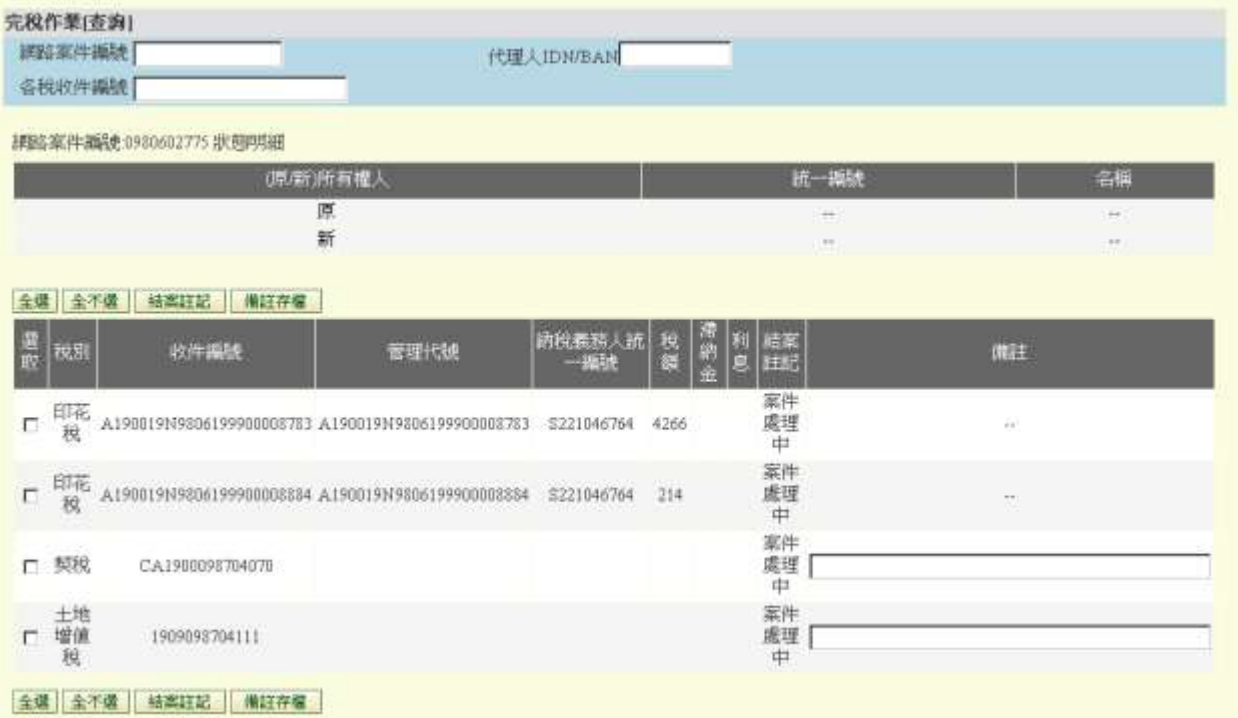

功能說明:完稅作業備註資料建檔。

操作說明:於系統作業畫面點選完稅作業,輸入各稅收件號,於備註欄內 登打應注意事項後,按備註存檔鈕存檔。

(二)結案註記

作業畫面

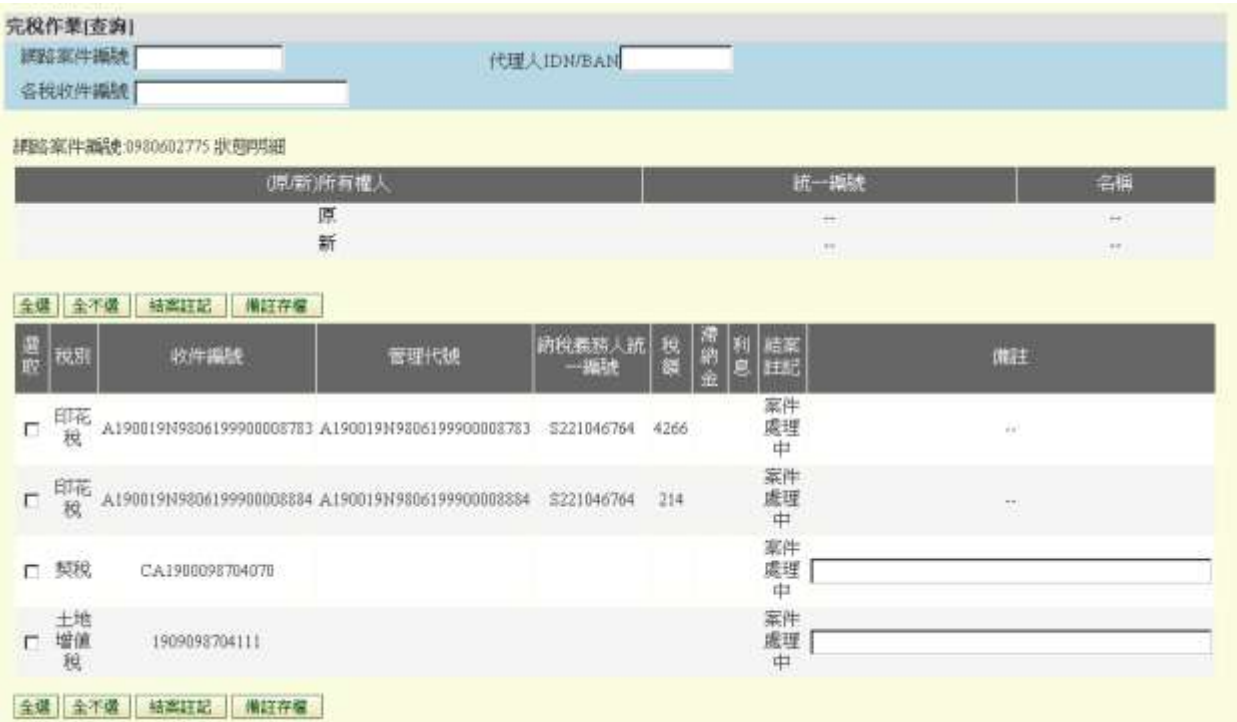

功能說明:完稅作業建檔。

操作說明:

- 於系統作業畫面點選完稅作業,輸入網路案件編號、各稅收件號、代理人 IDN(BAN)或收件日期,按查詢紐。
- 點選已辦理申報完稅作業之申報案件後,按結案註記鈕。
- 注意事項:結案註記狀態送至外網時,地政士或代理人即不得於外網列印繳款 書或免稅(不課徵)證明書。